# **Працюйте з Uber Eats**

Почніть заробляти вже зараз

Uber Eats

2019

# **Як це працює?**

Готуйтесь до замовлень

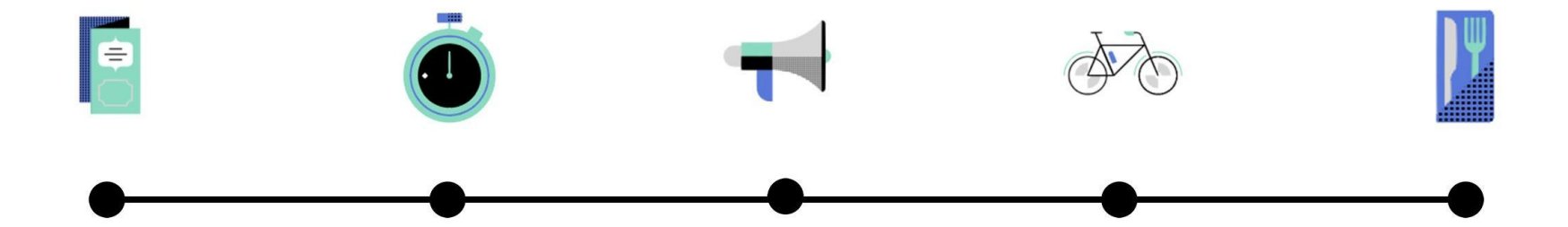

Користувач робить замовлення зі свого улюбленого ресторану

Ресторан приймає замовлення та починає готувати їжу

Система автоматично шукає кур'єра для відповідного замовлення

Кур'єр приймає замовлення та вирушає до ресторану, щоб його забрати

Кур'єр їде до клієнта та віддає замовлення

# **Вимоги до документів**

**Кур'єр на мотоциклі**

- + Паспорт
- + Фотографія профілю
- + Водійське посвідчення

**Кур'єр на автомобілі**

+ Паспорт

.

- + Фотографія профіля
- + Водійське посвідчення
- + Страховка (ОСЦПВ)

**Кур'єр на велосипеді**

- + Паспорт
- + Фотографія профіля

#### **Зверніть увагу**

**Якщо один із документів не активний - система не дозволяє здійснювати доставку замовлень**

### **Вимоги для кур'єрів**

- + **Акаунт підключено до партнера**
- + Паспорт (*від 18 років)*
- + Водійське посвідчення (автомобіль, скутер)
- + Cтраховий поліс (авто)
- + Термосумка
- + Шолом

# **Депозит за сумку**

- **● 250 грн. / 4 тижні** 1000 грн. депозит
- Перший тиждень кошти не списуються

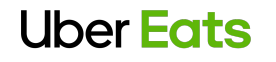

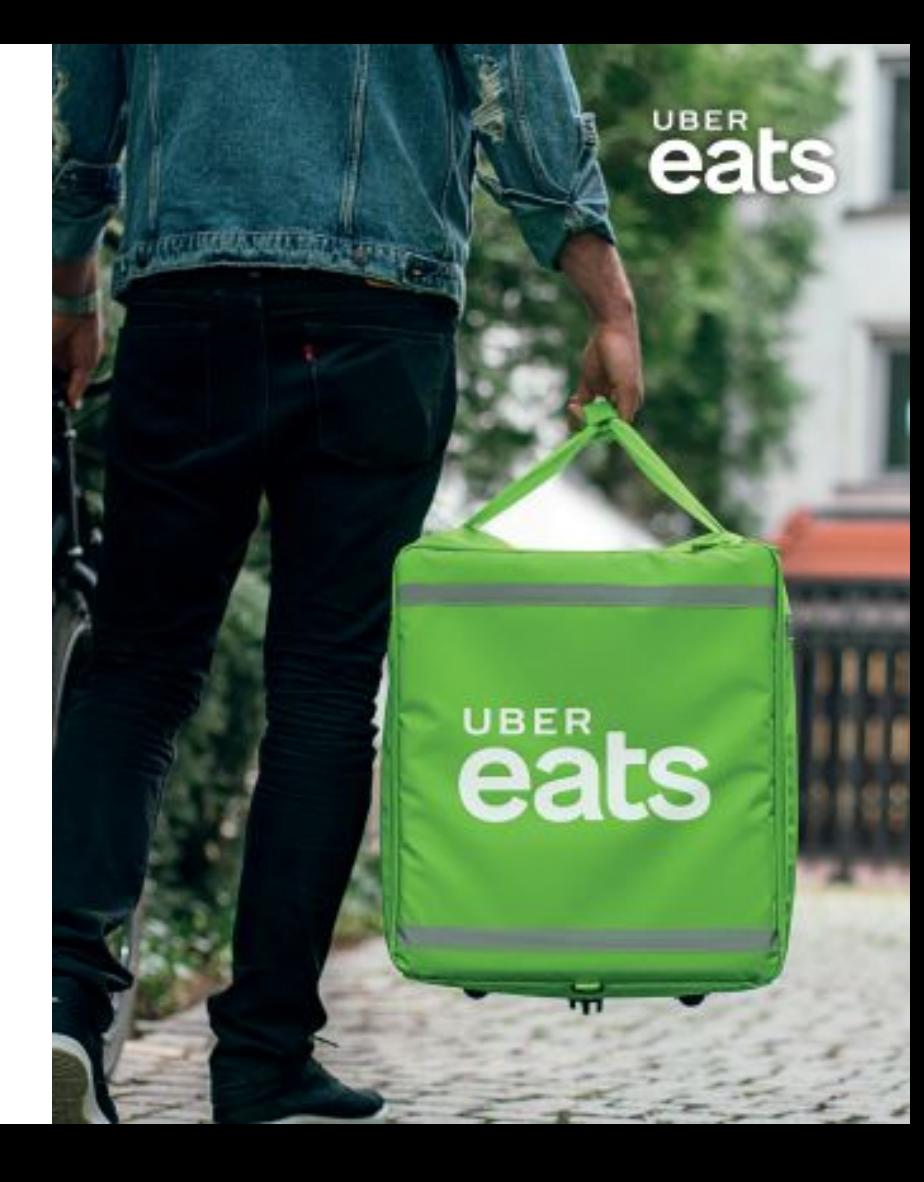

# Зона покриття станом на жовтень 2019

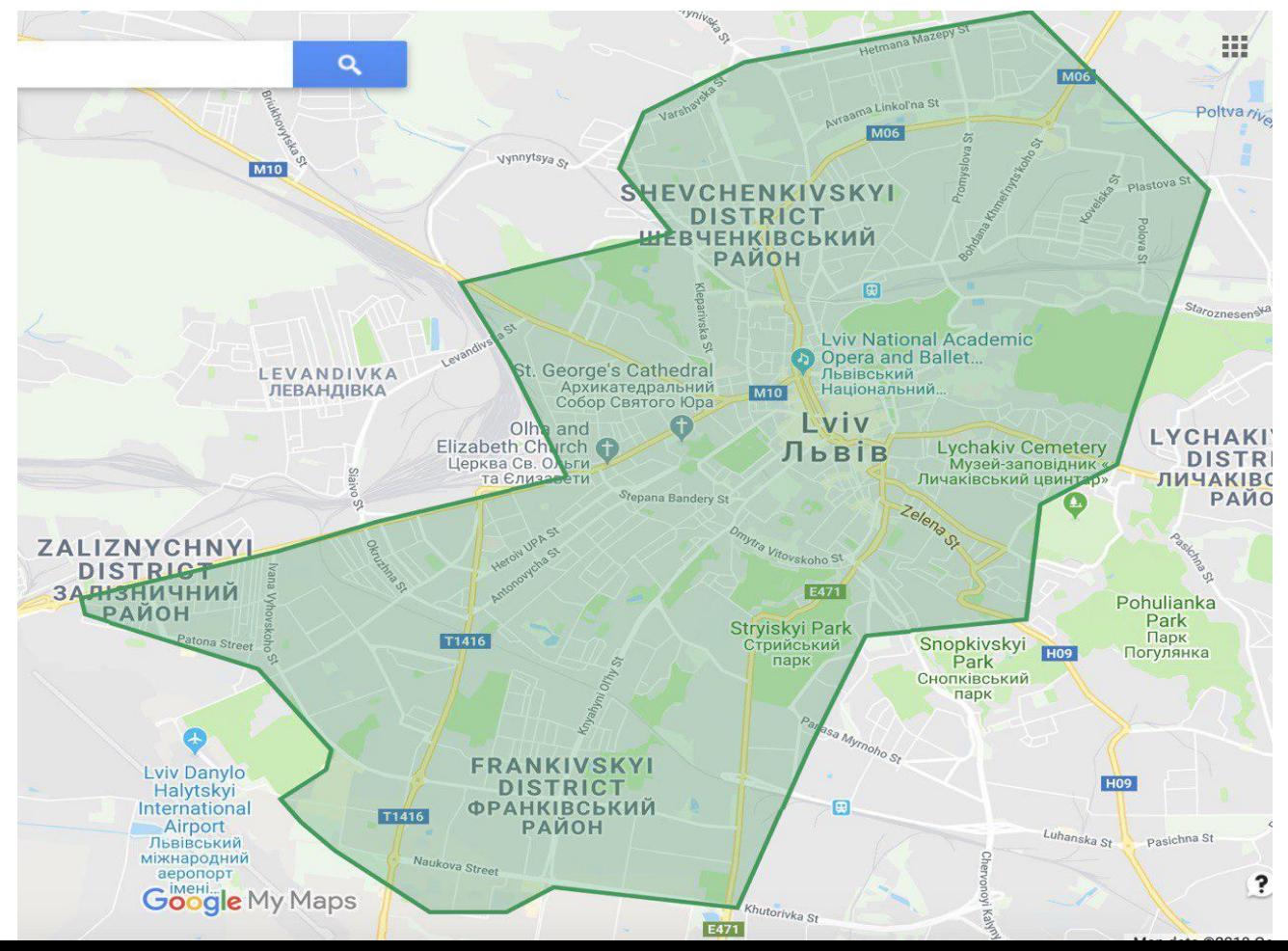

# Додаткові заохочення

*Кожного тижня ми робимо комунікацію щодо актуальних гарантій/бонусів/бустів на наступний тиждень. Будь ласка, слідкуйте за оновленнями!*

**Бонуси за кількість замовлень**. Наприклад: виконай 4 замовлення за 5 годин та отримай додатково 100 грн. Як правило, такі бонуси бувають при поганій погоді або великому попиті. Слідкуйте за СМС-комунікаціями від Uber!

### **Cлідкуйте за комунікаціями Uber Eats!**

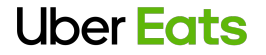

# **Додаток Uber Driver**

Як розпочати здійснення доставок з **UberEats** 

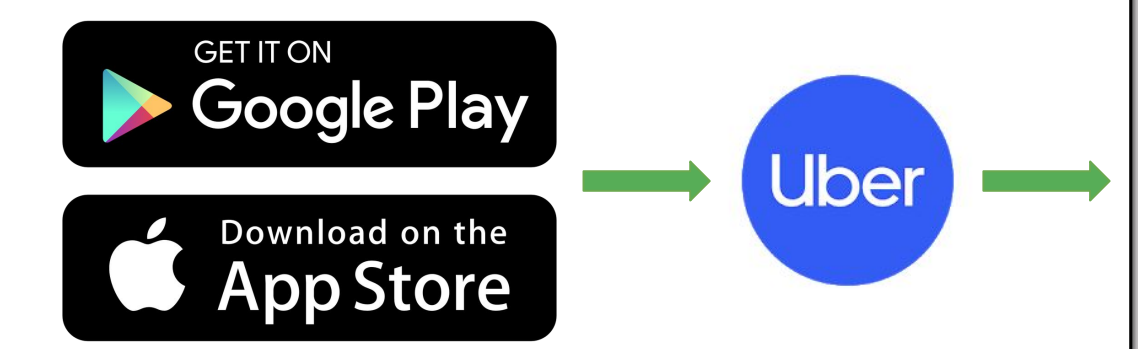

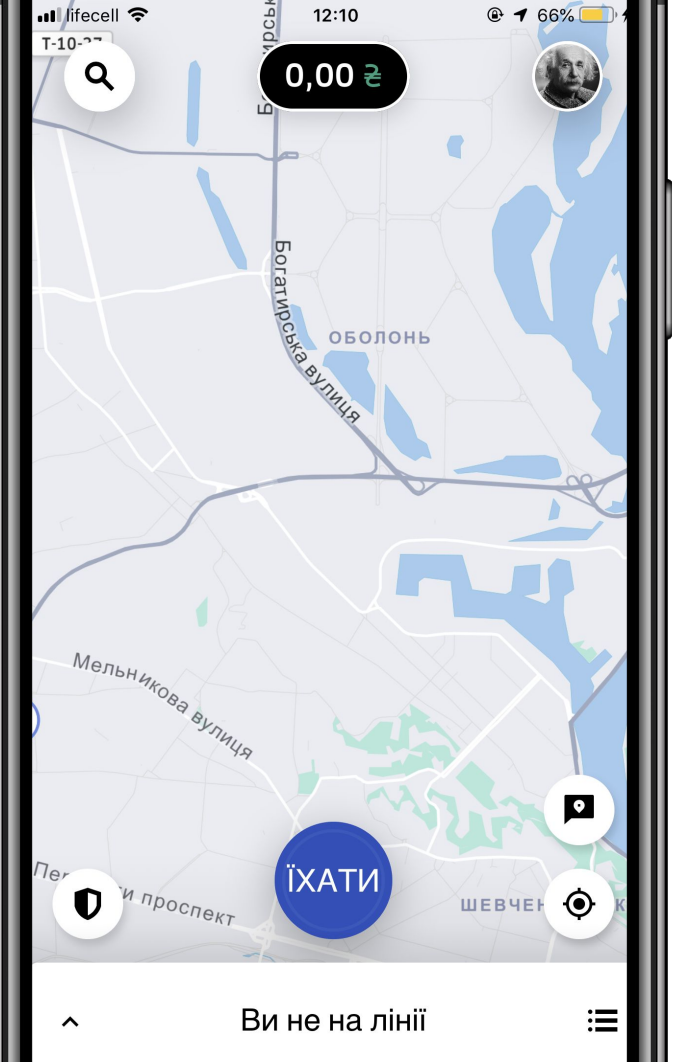

### **Uber Eats**

### **Як почати отримувати замовлення?**

- 1. Увійдіть у ваш обліковий запис Uber Driver
- 2. Натисніть на синю кнопку "Їхати"
- 3. Вітаємо ви на лінії та можете отримувати замовлення

#### **Зверніть увагу:**

Виходьте на лінію лише тоді, коли готові отримувати замовлення та здійснювати доставки

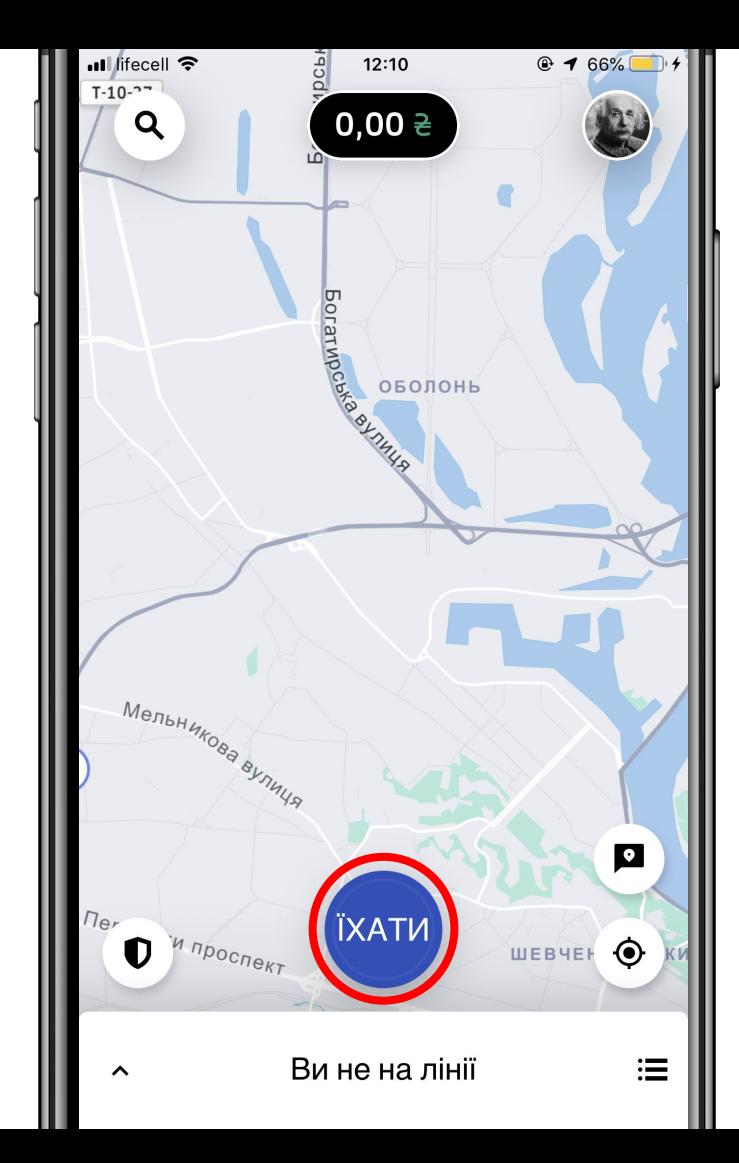

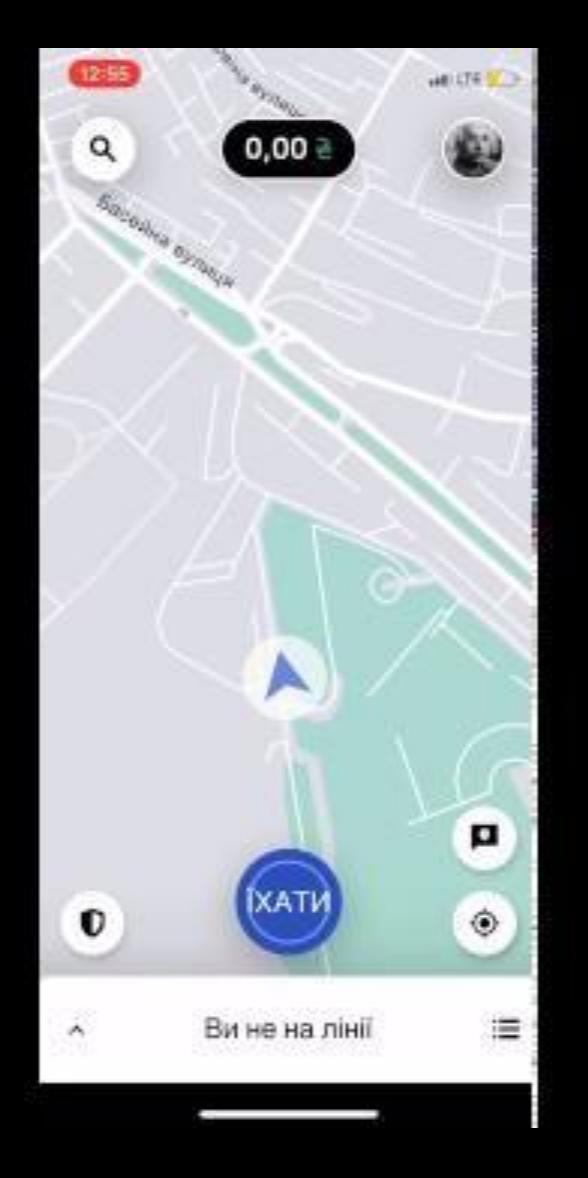

# **Прийняття замовлення та рух до ресторану**

- 1. Коли ви перебуваєте на лінії, вам надходитимуть замовлення
- 2. Щоб прийняти замовлення, натисніть на нього
- 3. Слідуючи вказівкам навігатора, рухайтесь до ресторану для отримання замовлення

#### **Зверніть увагу:**

У вікні замовлення ви бачитимете орієнтовний час руху до ресторану

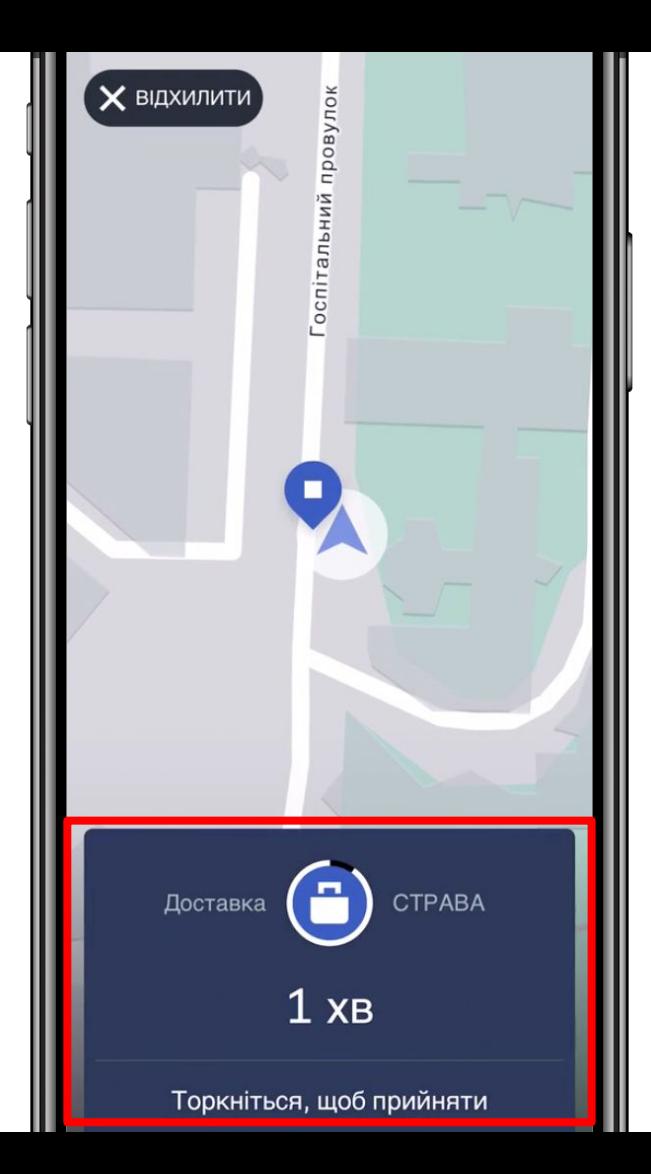

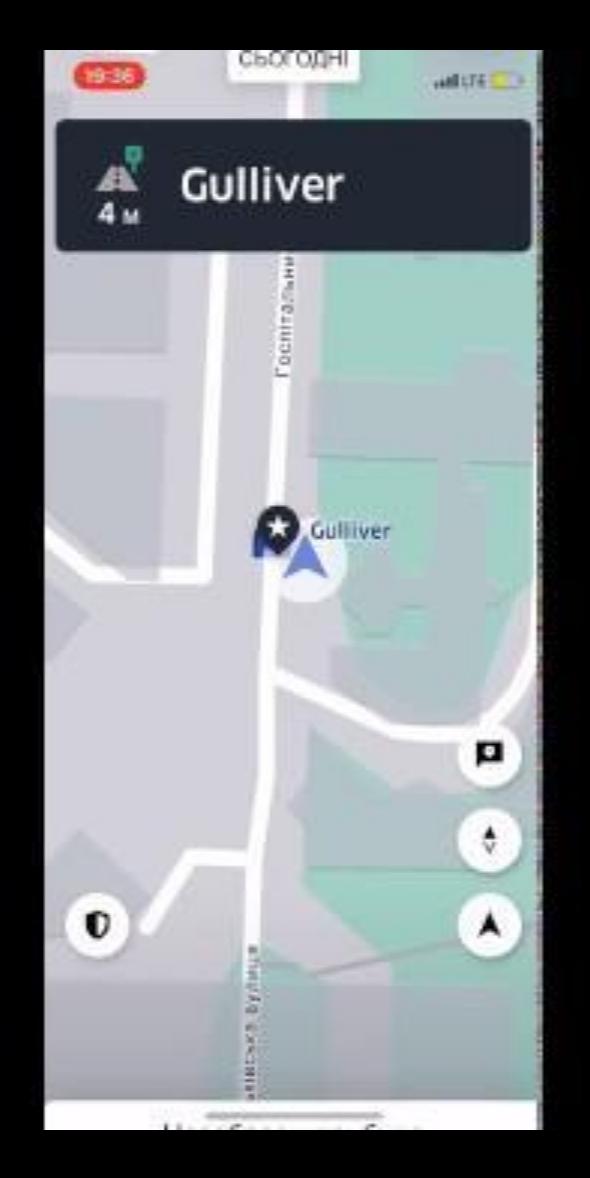

# **Отримання замовлення в ресторані та рух до користувача**

- 1. Прибувши до ресторану, повідомте, що ви кур'єр Uber Eats, та прийшли забрати замовлення
- 2. Заберіть замовлення клієнта та покладіть його до термосумки

#### **Зверніть увагу:**

Якщо ви не можете знайти, де забрати замовлення у ресторані - зателефонуйте, натиснувши зображення слухавки в правому верхньому куті

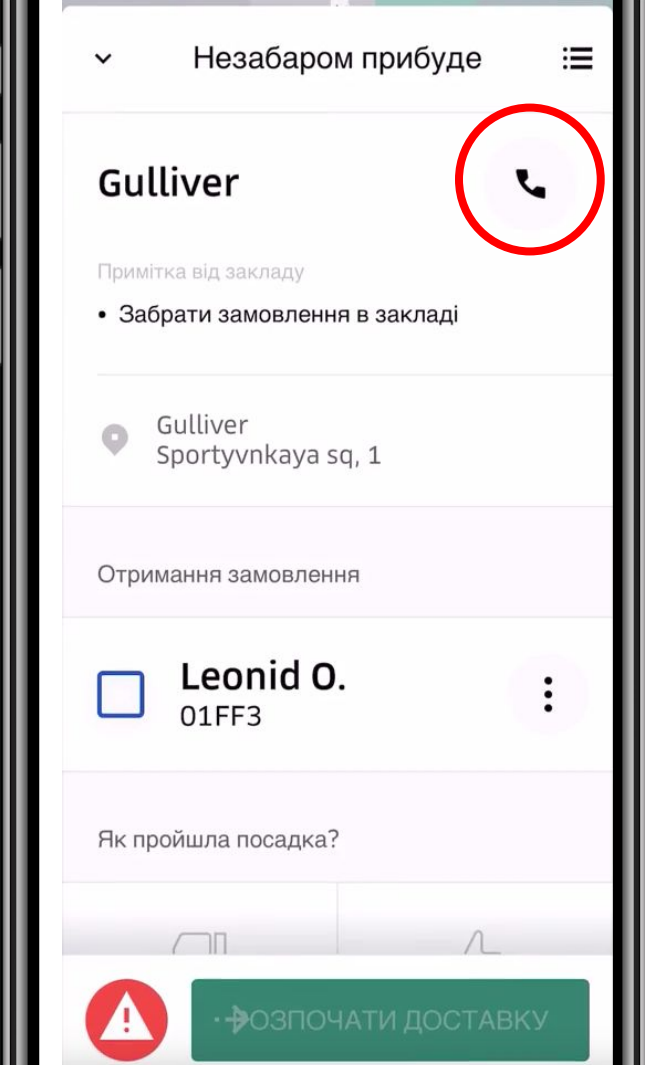

# **Початок доставки та рух до клієнта**

- **1. Натисніть на квадрат** біля ім'я клієнта, щоб підтвердити отримання його замовлення в ресторані
- **2. Проведіть по кнопці** "Розпочати доставку", щоб почати рух до клієнта

#### **Зверніть увагу:**

Ви можете оцінити досвід отримання замовлення у ресторані, відповівши на запитання "Як пройшла посадка?". Ресторан також має можливість залишити оцінку вам

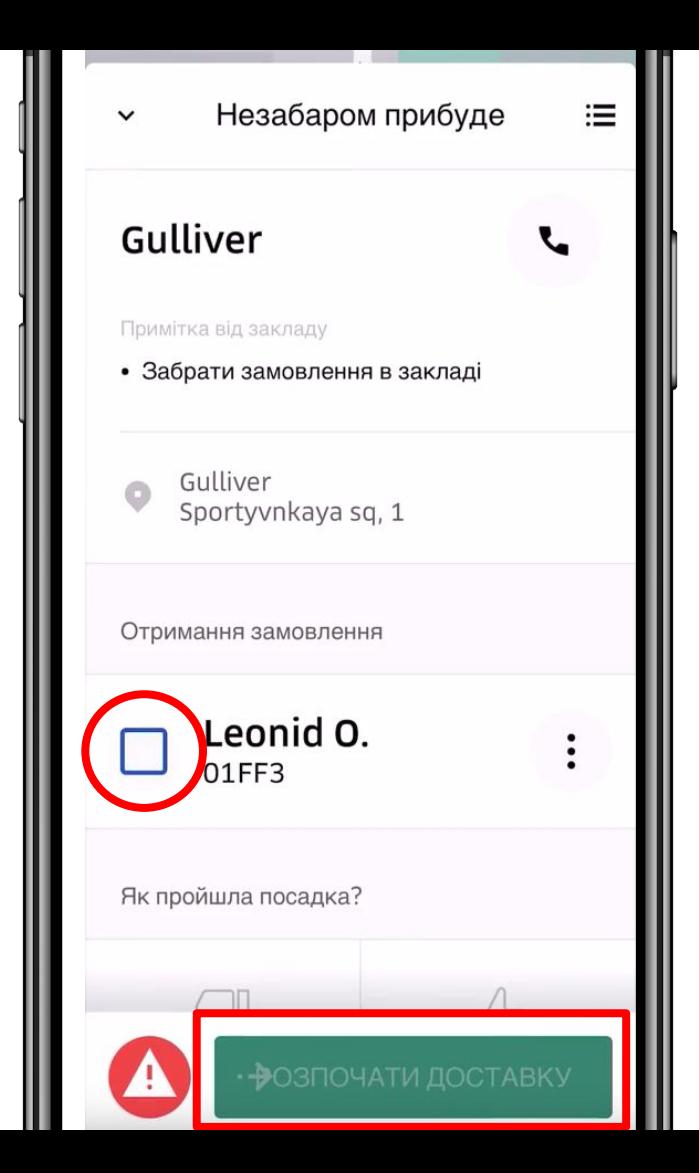

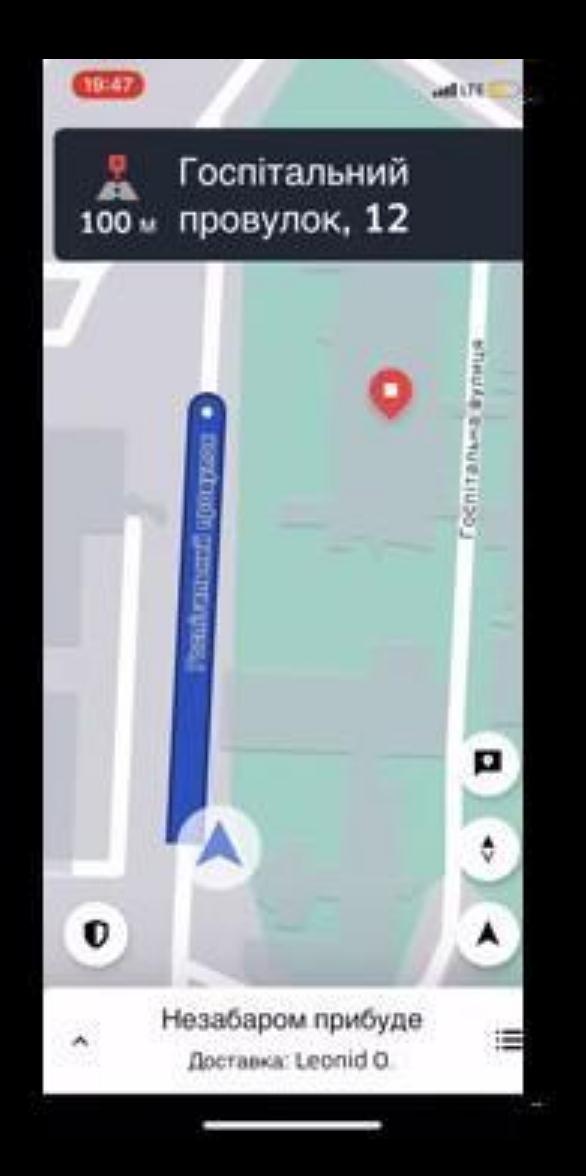

# **Доставка замовлення користувачу**

- 1. Рухайтесь за вказівками навігатора до місця знаходження користувача
- 2. Прибувши за вказаною адресою, за потреби зв'яжіться з користувачем по телефону або надішліть повідомлення
- 3. Передайте замовлення користувачу
- 4. Натисніть "Доставлено"

#### **Зверніть увагу:**

Ви можете оцінити досвід доставки клієнту, відповівши на запитання "Як пройшла посадка?". Користувач також має можливість залишити оцінку вам.

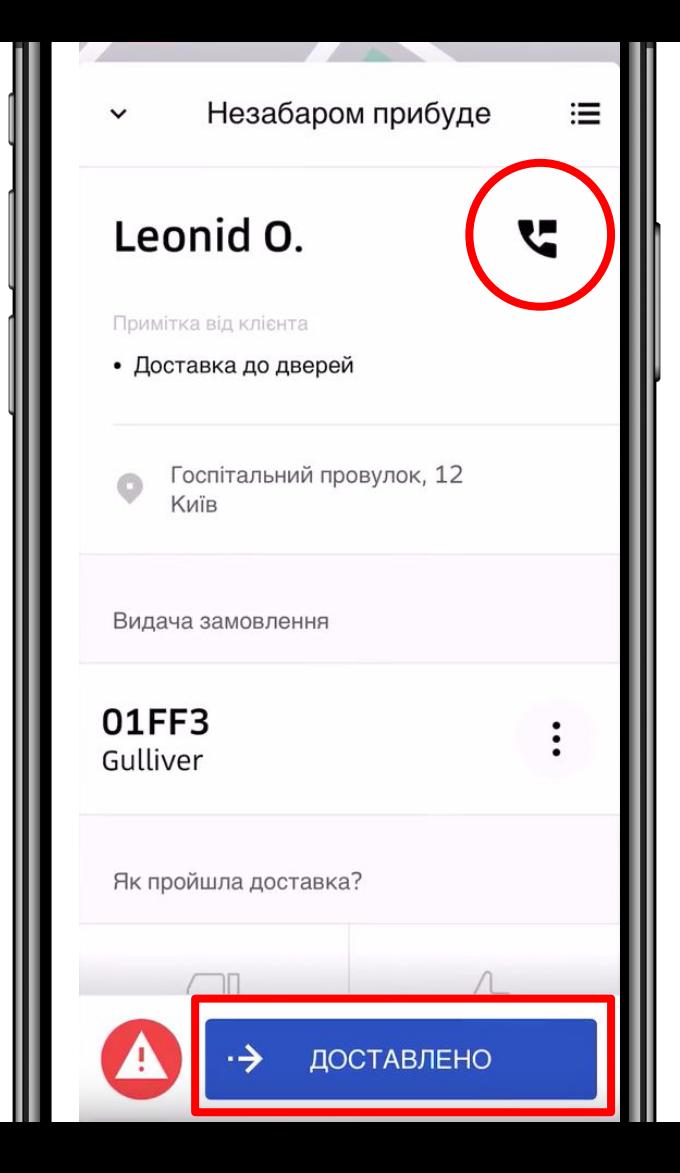

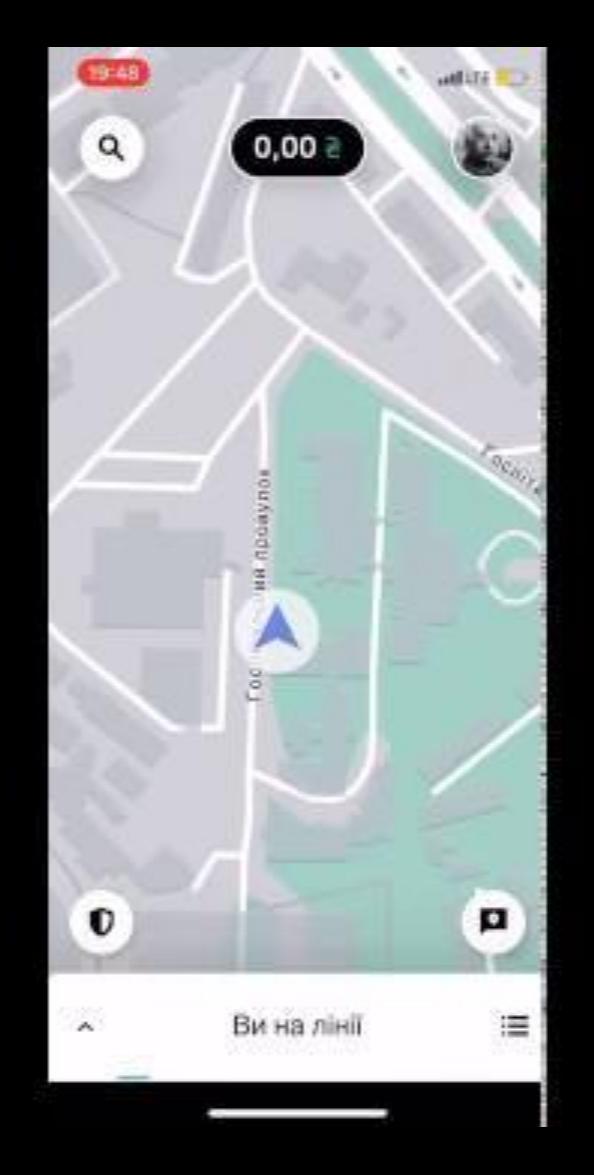

# **Подвійне замовлення**

### Готуйтесь до замовлень

- 1. Якщо під час руху до ресторану інший клієнт робить замовлення з того ж ресторану - таке замовлення може надійти вам прямо під час виконання поточного
- 2. Прийміть це замовлення та, слідуючи вказівкам навігатора, продовжуйте рухатись до ресторану для отримання замовлень
- 3. У ресторані вам потрібно забрати 2 замовлення для 2 клієнтів та підтвердити їх отримання у додатку

#### **Зверніть увагу:**

Система побудує маршрут спочатку до найближчого клієнта, далі - до наступного

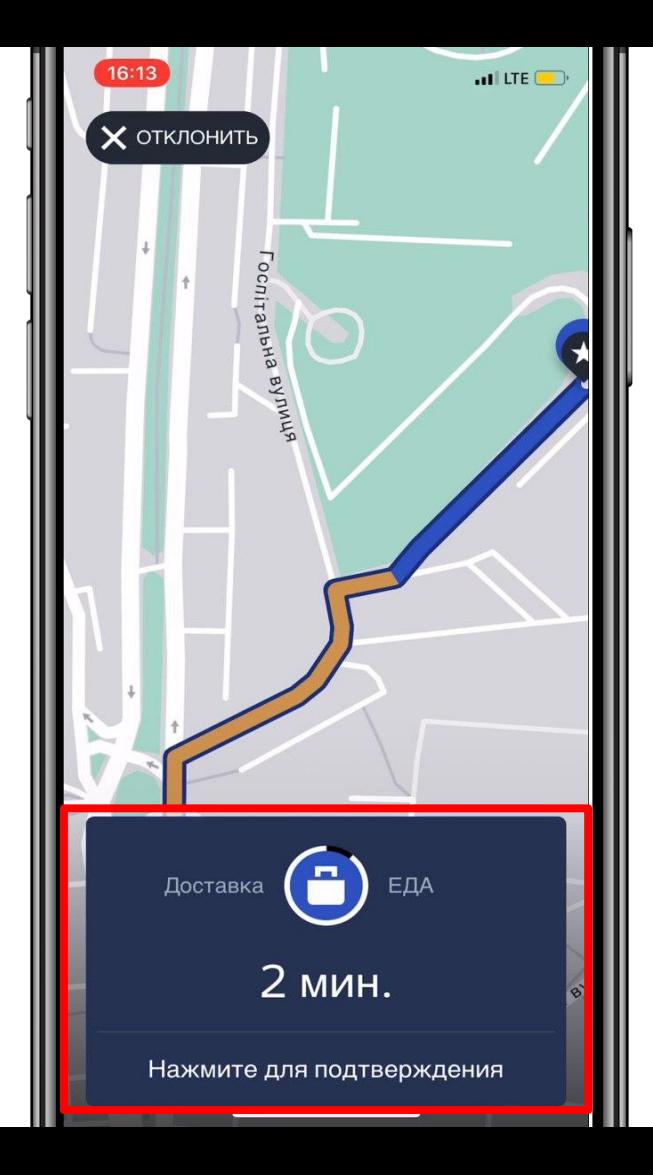

# **Як зупинити отримання замовлень?**

- 1. Натисніть на вікно "Ви на лінії" внизу екрану та потягніть вгору
- 2. Натисніть на червону кнопку із зображенням долоні "Вийти з лінії"
- 3. Ви вийшли офлайн та не будете отримувати замовлення на доставки

#### **Зверніть увагу:**

Виходьте з лінії тоді, коли не готові отримувати замовлення та бажаєте відпочити

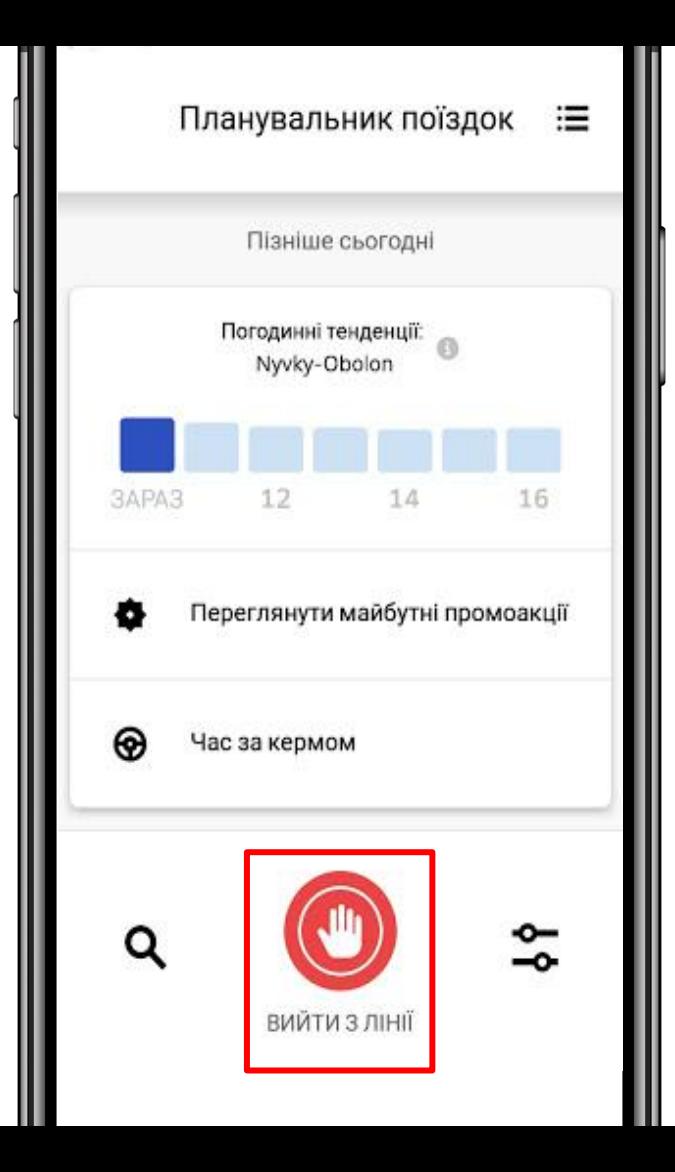

## **Очікування клієнта та скасування**

- 1. Час очікування клієнта на на точці замовлення складає **10 хв**.
- 2. Не можете знайти клієнта зателефонуйте йому.
- **3. Відлік часу починається з моменту, коли клієнт не відповів вам двічі.**
- 4. Після того, як ви зателефонували клієнту **двічі**, зачекали **10 хв.**, і клієнт все ще не відповів - ви можете скасовувати доставку.

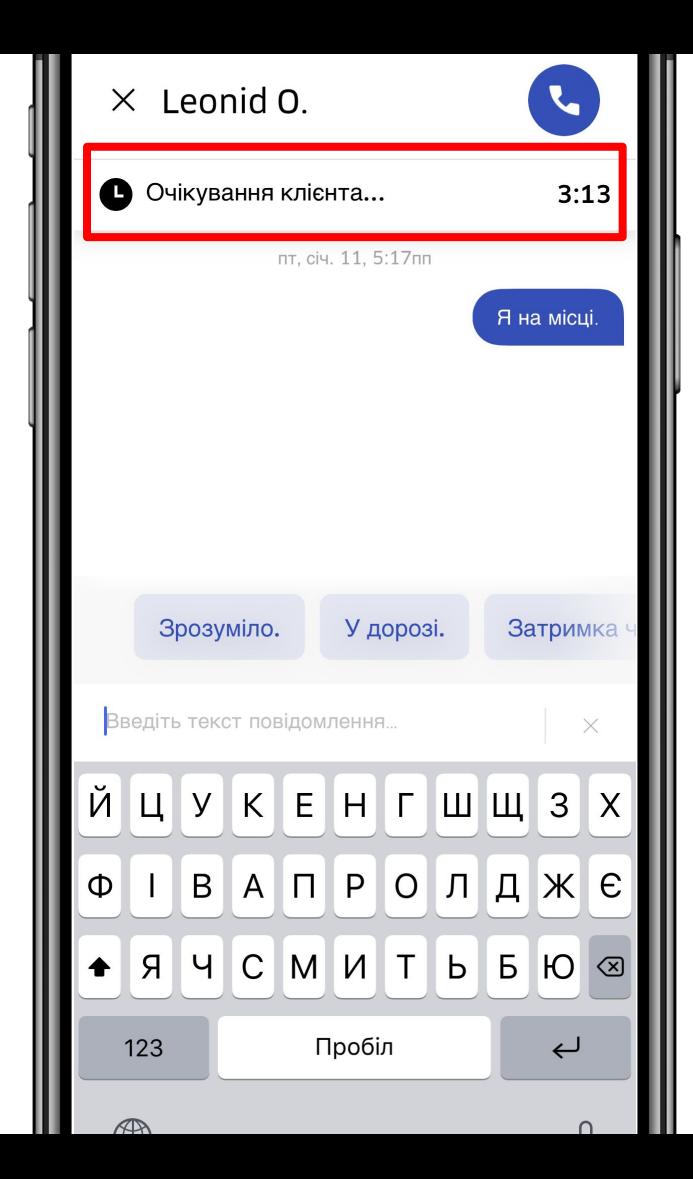

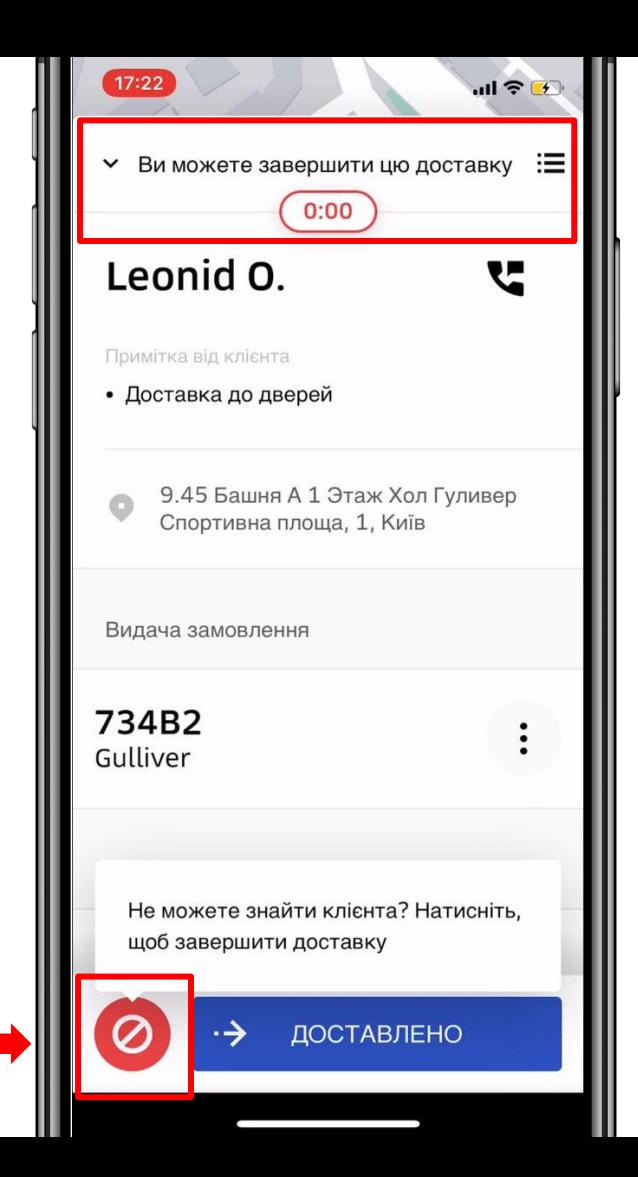

### **Доставка алкоголю**

Наш додаток дозволяє користувачам замовляти алкоголь з їхніх улюблених ресторанів. Функціонал мобільного додатку для кур'єрів дозволяє доставляти алкоголь безпечно та відповідно до законодавства.

Перед тим, як віддати замовлення, кур'єр має зробити наступні кроки для перевірки особи отримувача:

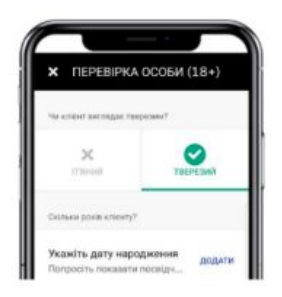

**1.**

Підтвердити, що замовник не перебуває у стані алкогольного сп'яніння.

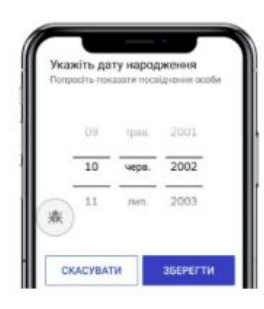

**2.**

Перевірити посвідчення особи і переконатись, що замовнику виповнилось 18 років. **Забирати замовлення повинен тільки власник аккаунту.**

**3.**

Отримати електронний підпис замовника для підтвердження особи.

### **Правила доставки алкоголю**

- Якщо всі кроки були успішними, ви може **завершити** доставку.
- Якщо хоча б один з кроків не був успішним, кур'єр не може віддати замовлення отримувачу і має **повернути все замовлення** (алкоголь і їжу) назад в ресторан. В такому випадку в мобільному додатку активується зворотня поїздка в ресторан і кур'єр отримає оплату за неї.
- Якщо у вас виникнуть проблеми з зарахуванням вартості зворотньої поїздки, ви маєте звернутись у службу підтримки через розділ "**Довідка**" мобільного додатку. Потрібно обрати наступні розділи:

Поїздки та перегляд тарифу -> Проблема з платою за доставку -> Тариф за цю поїздку розраховано неправильно.

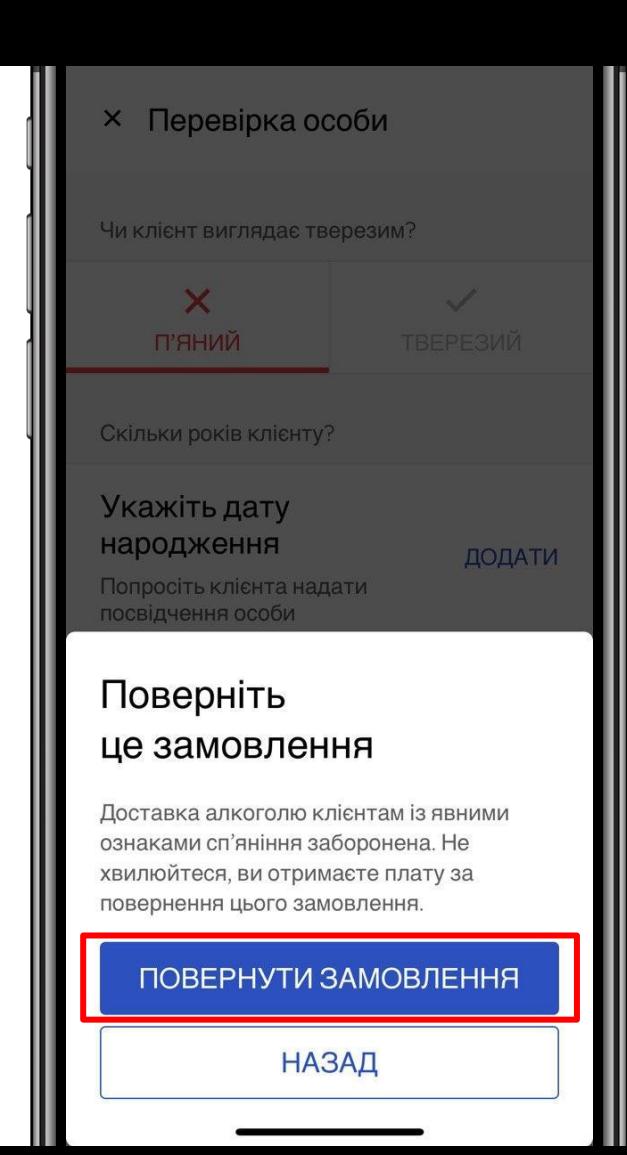

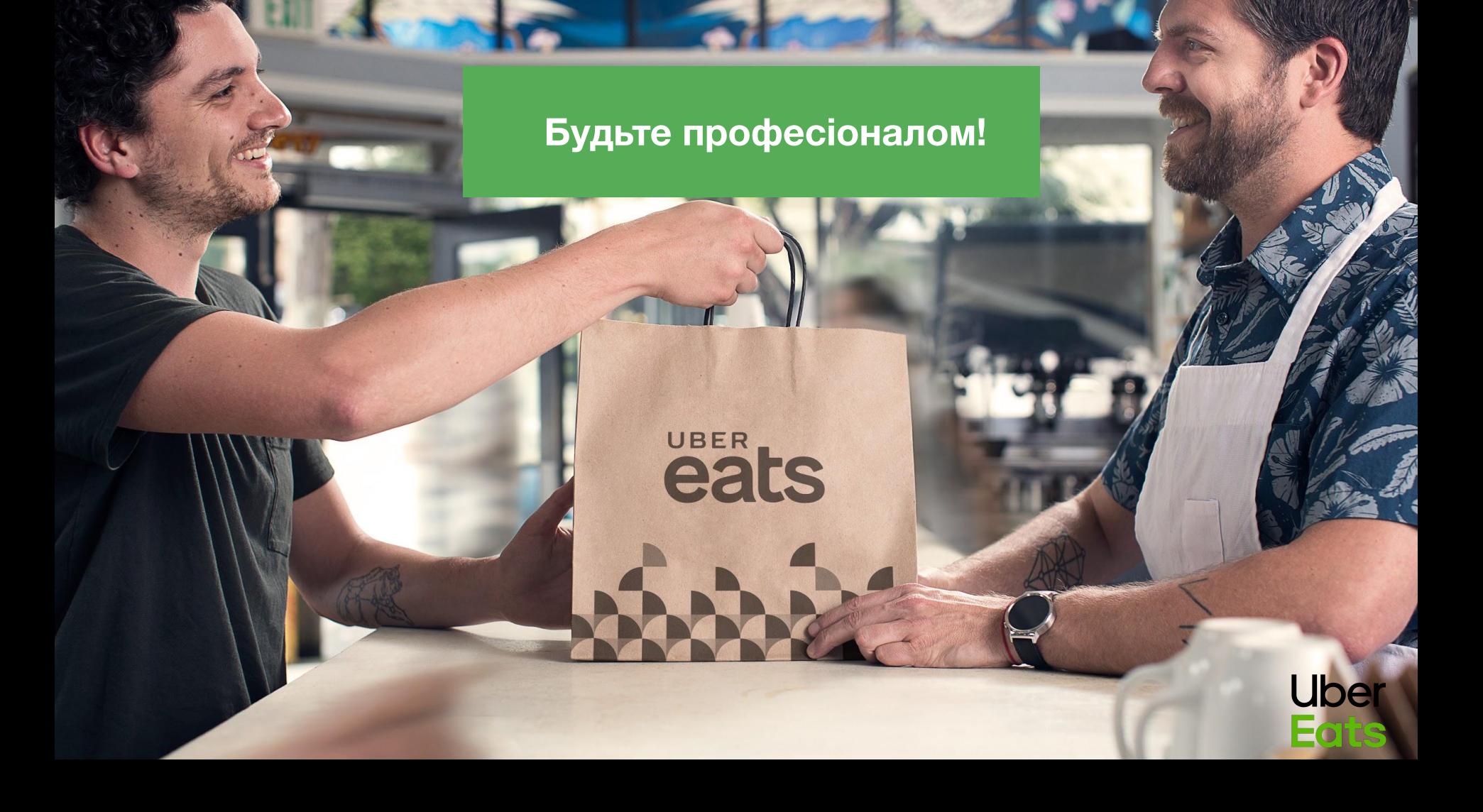

# **Ключові вимоги та поради**

- **● Приймати та виконувати всі замовлення.** У разі непередбачуваної ситуації - вирішувати проблему через онлайн-чат служби підтримки.
- **● Слідкувати за комунікаціями від Uber** ( умови бонусів/гарантій, розширення зони і тд.)
- Ми будемо відлучати від платформи кур'єрів, на яких було багато скарг від замовників/ресторанів. Будьте професіоналами!

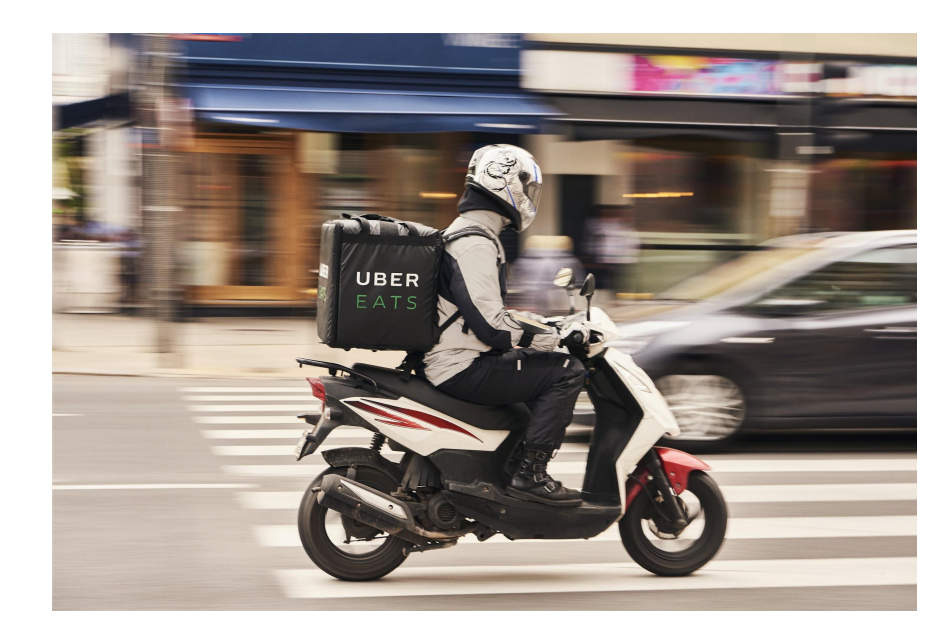

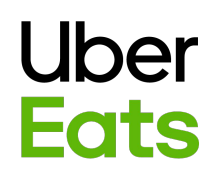

# **Поради для збереження високого рейтингу** У ресторані

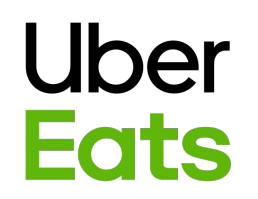

**Пам'ятайте: Їжа обов'язково повинна доставлятись у термосумці (від ресторану до дверей замовника)**

- **→** Повідомляйте у ресторані, що ви прийшли, щоб забрати замовлення
- ➔ Холодні та гарячі страви окремо
- $\rightarrow$  Не зберігайте одяг у термосумці
- **→** Перевірте, щоб усі складові замовлення були у вашій термосумці
- ➔ Бережіть їжу яку ви доставляєте, перевозьте обережно вашу термосумку, щоб не пошкодити замовлення
- ➔ Не блокуйте дорожній рух
- ➔ Не торкайтеся і не розпаковуйте їжу

### **Поради для збереження високого рейтингу** Під час доставки

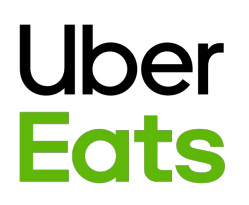

#### **Пам'ятайте: Замовник бачить ваше місцезнаходження та маршрут**

- ➔ Дотримуйтесь правил дорожнього руху
- ➔ Обирайте правильний транспортний засіб у додатку
- ➔ Завжди тримайте свої руки у чистоті
- **→** Слідкуйте, щоб ваша сумка завжди була чистою
- ➔ Не залишайте їжу без нагляду
- ➔ Не затримуйте доставку будьяким способом
- ➔ Не чекайте замовників, попередньо не зв'язавшись з ними

Uber **Eats** 

Якщо ви не будете дотримуватись ключових вимог та порад, ваш аккаунт може бути деактивований!

# **Блокування аккаунта**

#### **Основні причини:**

- Створення дублікатів кур'єрських акаунтів
- Кур'єр здійснював поїздки під чужим акаунтом
- Ми отримали негативний відгук від замовника про кур'єра чи ресторан
- Кур'єр грубо і методично порушує правила прийому та виконання замовлень
- Один із необхідних документів не відповідає вимогам (підроблений)

#### **Кроки:**

- Перевірте СМС та електронну пошту. Система автоматично надсилає повідомлення з причиною та наступними кроками
- Прочитати сповіщення від Uber щодо деактивації, діяти згідно вказівок та звернутись до служби підтримки у розділі Довідка у додатку
- Якщо у сповіщенні є інформація, що потрібно звернутись в центр підключення та консультацій, попросити водія звернутись до локального офісу Uber у Києві (вул. Олени Теліги 6, корпус 8)

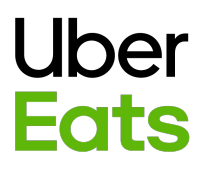

# **Служба підтримки UberEats**

Ми тут для того, щоб вам допомогти!

**Цілодобова служба підтримки:** у додатку Uber Driver та на сайті help.uber.com

# Uber **Eats**

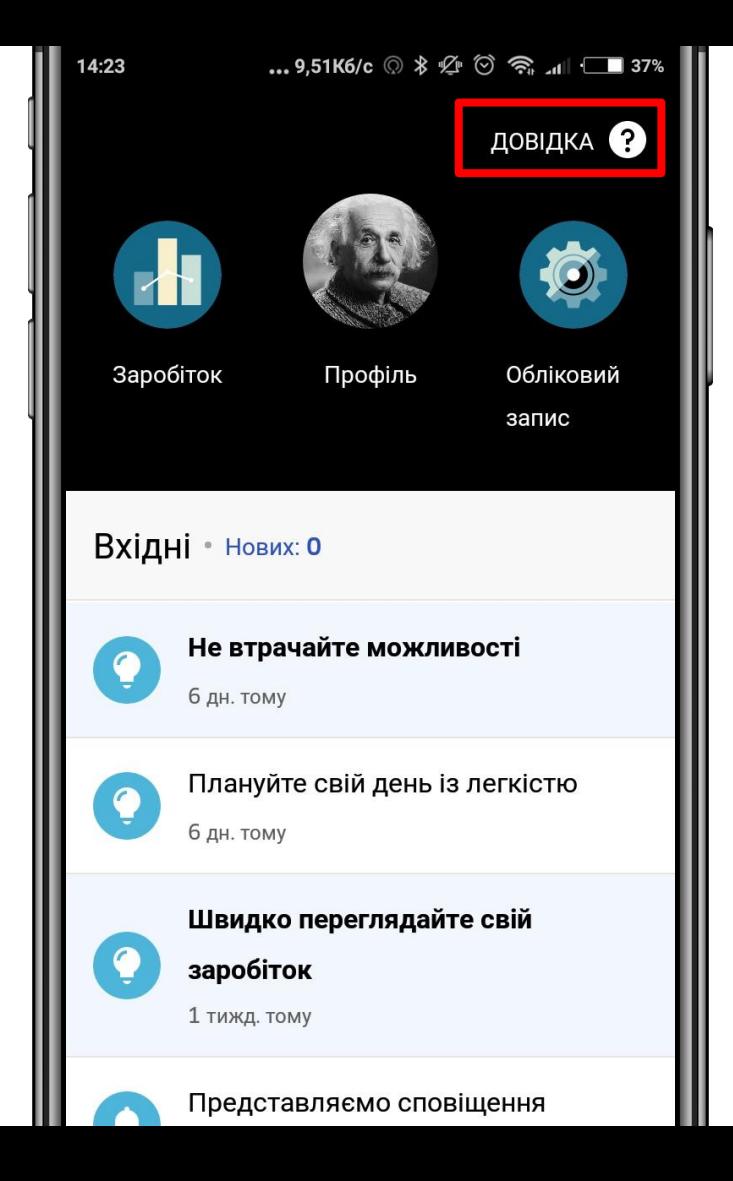

### **Онлайн чат** Ми тут для того, щоб вам допомогти!

Коли виникають проблеми із програмним забезпеченням, спробуйте перезавантажити телефон. Більшість технічних проблем вирішуються таким чином.

Усі питання пов'язані з поточною доставкою вирішуються через онлайн чат.

# Uber **Eats**

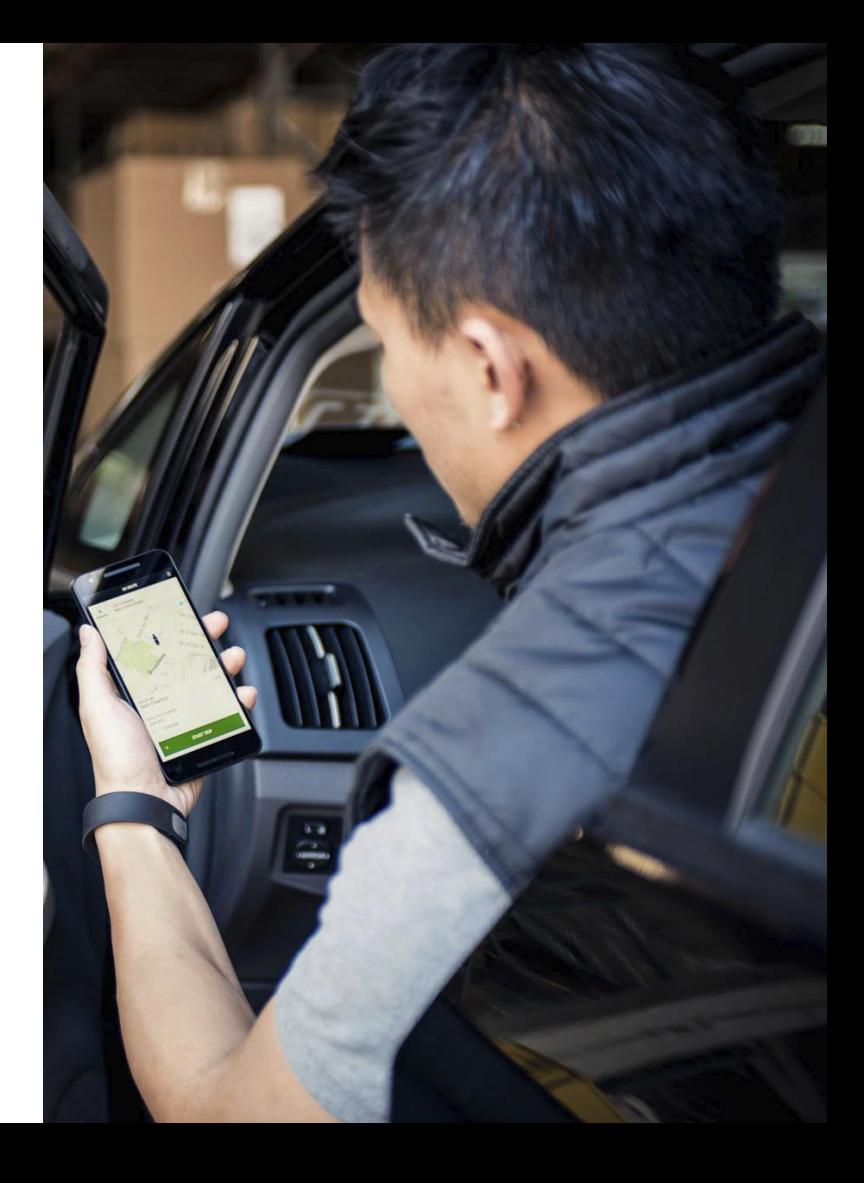

# **Залишились запитання?**

eats

**Години роботи офісу у Львові:** 11:00 - 18:00, пн-пт Обідня перерва з 14:00 по 15:00

#### **Адреса:**

м. Львів, вул. Кольберга 3а, коворкінг "Communa"